# Vade mecum installation et configuration d'une machine virtuelle V7.0.0

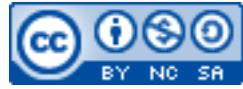

Cette œuvre est mise à disposition selon les termes de la [licence Creative](http://creativecommons.org/licenses/by-nc-sa/3.0/) [Commons Attribution –](http://creativecommons.org/licenses/by-nc-sa/3.0/) Pas d'Utilisation Commerciale – [Partage à l'Identique 3.0 non transposé.](http://creativecommons.org/licenses/by-nc-sa/3.0/)

Document en ligne : [www.mickael-martin-nevot.com](file:///D:/Personnel/Dropbox/Travail/Enseignements/Aix-Marseille%20Université/DUT%20Génie%20Informatique/Conception%20De%20Documents%20Et%20D) **\_\_\_\_\_\_\_\_\_\_\_\_\_\_\_\_\_\_\_\_\_\_\_\_\_\_\_\_\_\_\_\_\_\_\_\_\_\_\_\_\_\_\_\_\_\_\_\_\_\_\_\_\_\_\_\_\_\_\_\_\_\_\_\_\_\_\_\_\_\_\_\_\_\_\_\_\_\_\_\_**

## **1 Généralités**

Ce document présente une marche à suivre succincte pour l'installation et la configuration d'une machine virtuelle (simulant le comportement d'un serveur Web classique) en réseau permettant :

- − un **accès distant** (depuis un navigateur Web) ;
- − un **accès SSH**.

Voici la configuration retenue :

- − **Oracle VM VirtualBox** ;
- − **Turnkey Linux LAMP Stack**.

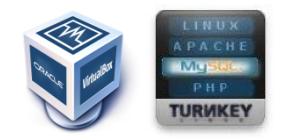

**Figure 1 – Logos d'Oracle VM VirtualBox et de Turnkey Linux LAMP Stack**

Vous devez, en outre, disposer d'un **navigateur Web** ainsi que d'un logiciel de connexion **SSH**.

## **2 Opérations depuis le système d'exploitation**

## **2.1 Installation et configuration**

Veuillez :

- − si ce n'est pas déjà fait, **télécharger et installer Oracle VM VirtualBox** ;
- − créer une nouvelle machine virtuelle : pour cela, télécharger la machine virtuelle (au format OVA) et double-cliquer pour l'installer dans Oracle VM VirtualBox
- − configurer la machine virtuelle dans Oracle VM VirtualBox :
	- o Système → Processeur → PAE (cocher) ;
	- o Affichage → Mémoire vidéo (16 MB) ;

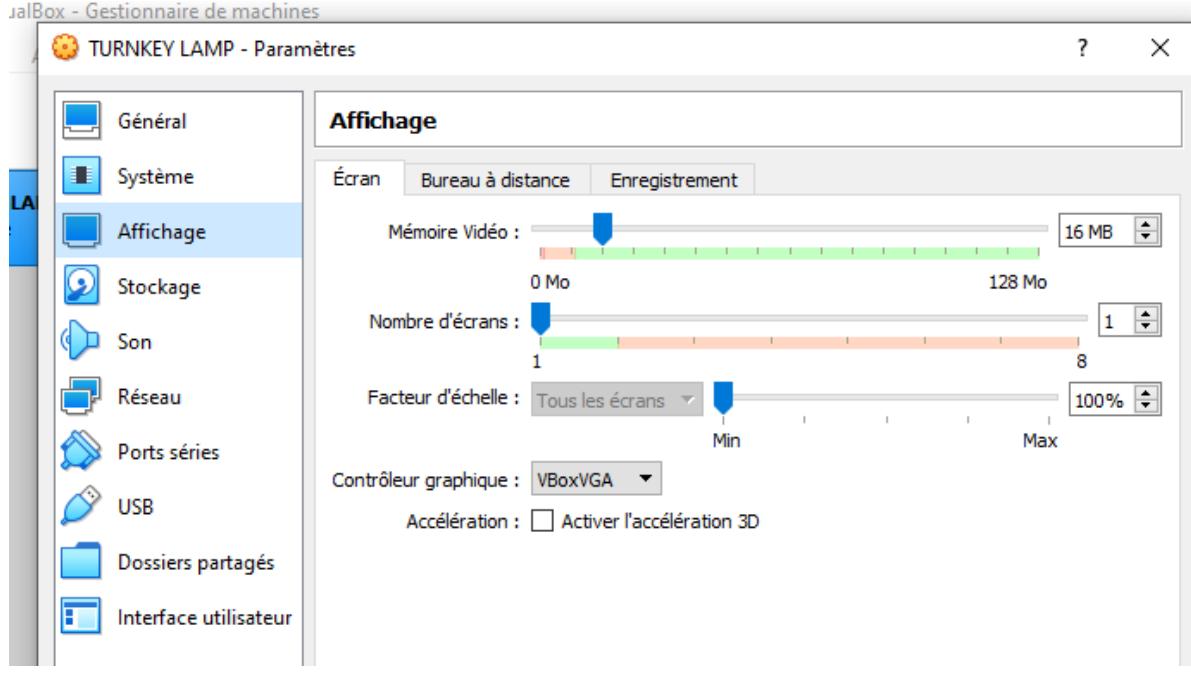

**Figure 2 – Configuration de la machine virtuelle**

- − puis, si l'accès par pont fonctionne :
	- o Réseau :
		- Accès par pont ;
- − ou alors (au besoin, se reporter à la section par créer un réseau virtuel) :
	- o Réseau :
		- Activer la carte réseau 1 ;
		- Réseau privé hôte (indiquer réseau virtuel de VirtualBox) ;
		- Avancé → Mode Promiscuité → Tout autoriser ;

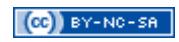

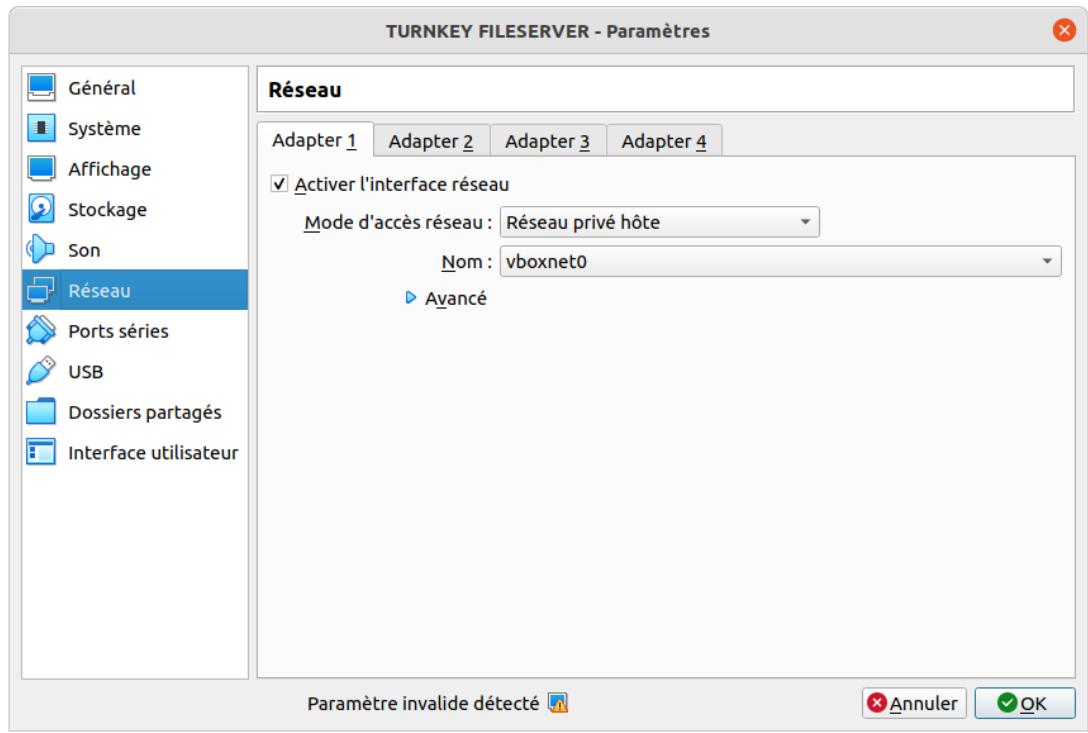

#### **Figure 3 – Interface réseau :réseau privé hôte**

- Activer la carte réseau 2;
- NAT (pas réseau NAT) ;

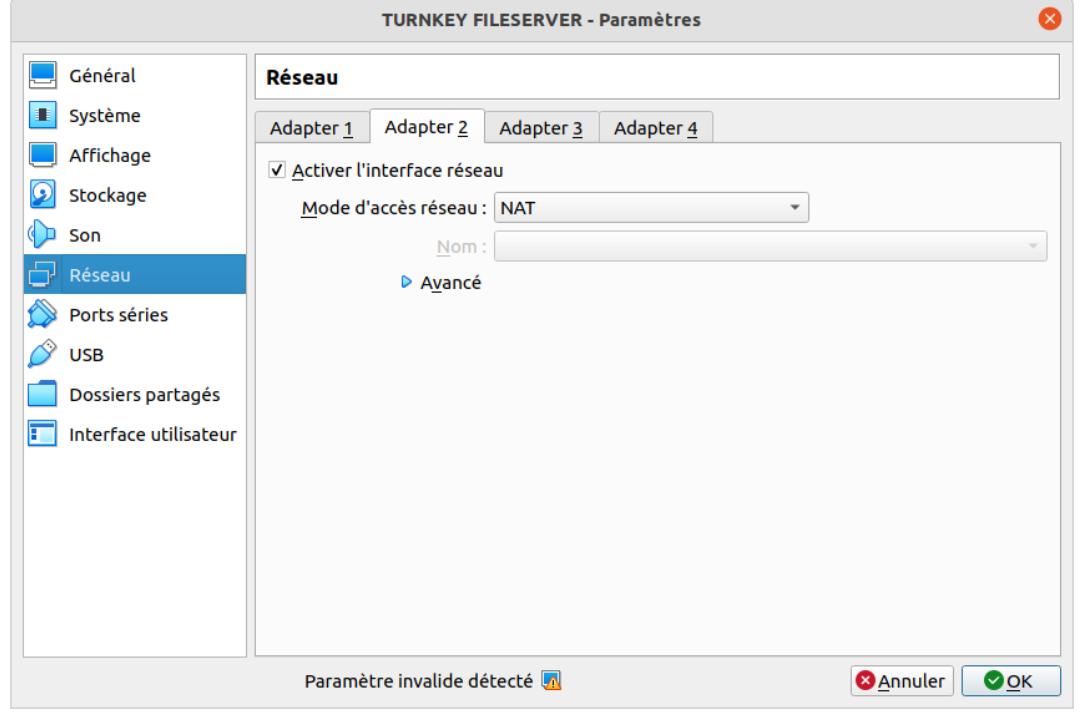

**Figure 4 – Interface réseau : NAT**

− démarrer la machine virtuelle.

## **2.2 Pas de réseau virtuel créé par défaut**

Dans certains cas (notamment sous des systèmes d'exploitation Linux et Mac OS), il se peut que le réseau virtuel ne soit pas créé automatiquement par défaut. Voici ce que vous devez faire pour le générer depuis Oracle VM VirtualBox :

- − Fichier → Gestionnaire de réseau hôte ou, suivant les système d'exploitation et les versions :
- − VirtualBox → Préférences :

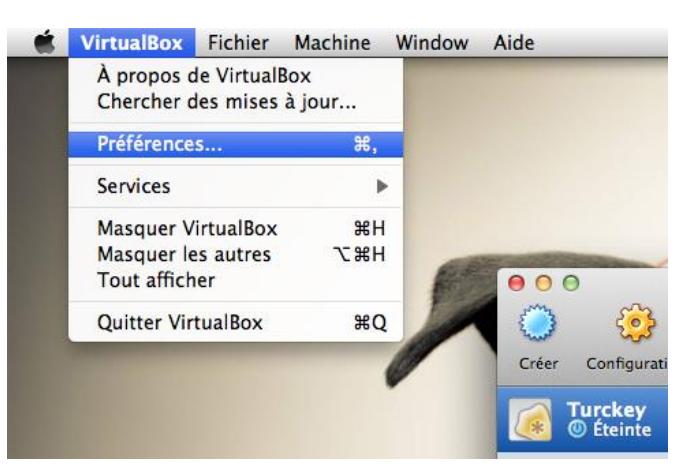

**Figure 5 – Préférences d'Oracle VM VirtualBox**

− Réseau :

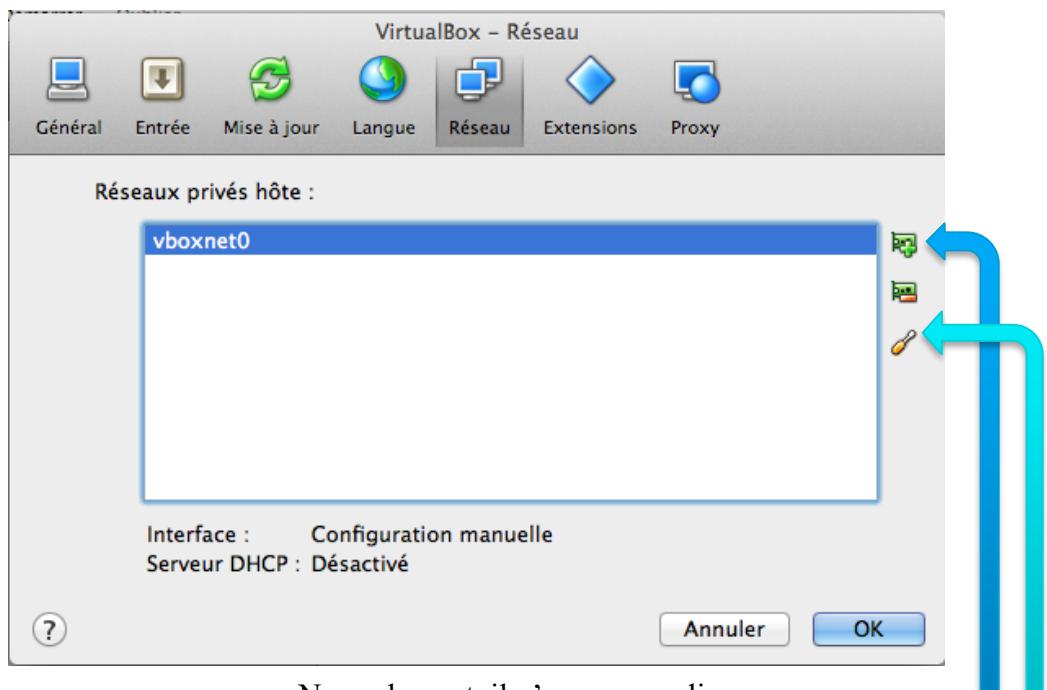

Normalement, il n'y a aucune ligne. Pour générer ce réseau virtuel, il faut cliquer sur : Ensuite pour paramétrer ce réseau, il faut cliquer sur :

**Figure 6 – Onglet Réseau d'Oracle VM VirtualBox**

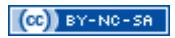

− noter les informations obtenues.

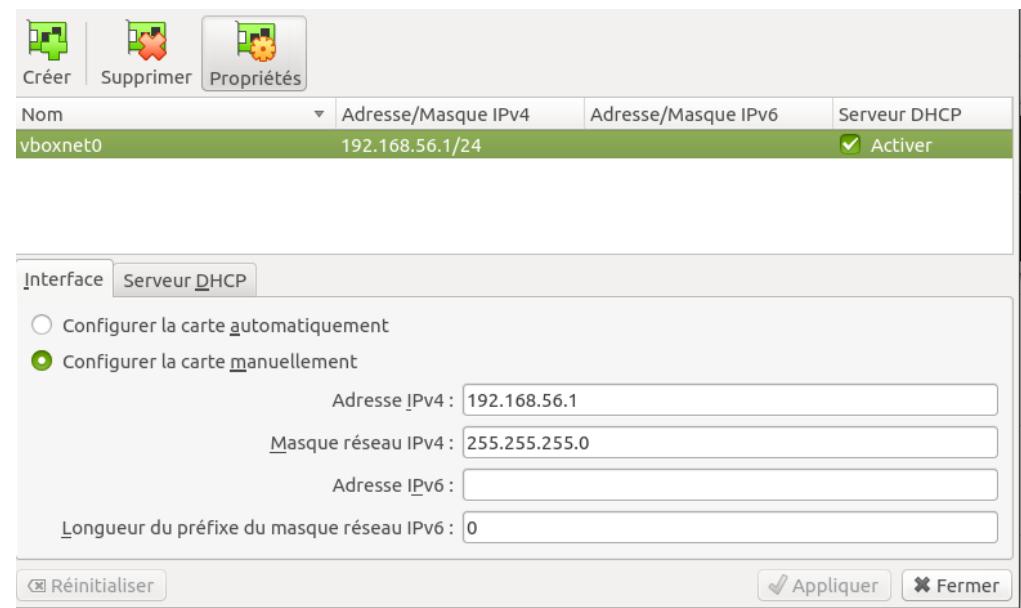

**Figure 7 – Réseau virtuel de Oracle VM VirtualBox sous Linux**

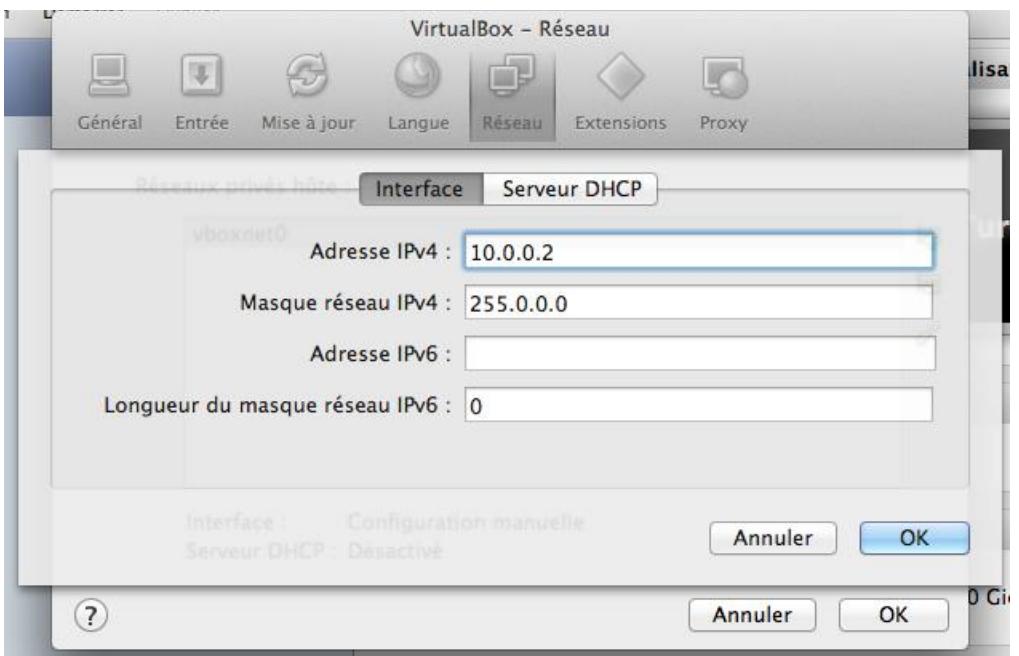

**Figure 8 – Réseau virtuel de Oracle VM VirtualBox sous Mac**

## **2.3 Utilisation d'Oracle VM VirtualBox en mode console (optionnel)**

Voici les commandes pour :

- − lancer une machine virtuelle (silencieusement) : vboxheadless -s <VMName> &
- − arrêter une machine virtuelle : VBoxManage controlvm <VMName> poweroff

# **3 À propos des distributions Turnkey Linux**

À chaque exécution de la machine virtuelle, un tableau de bord affichant l'essentiel des services s'affiche :

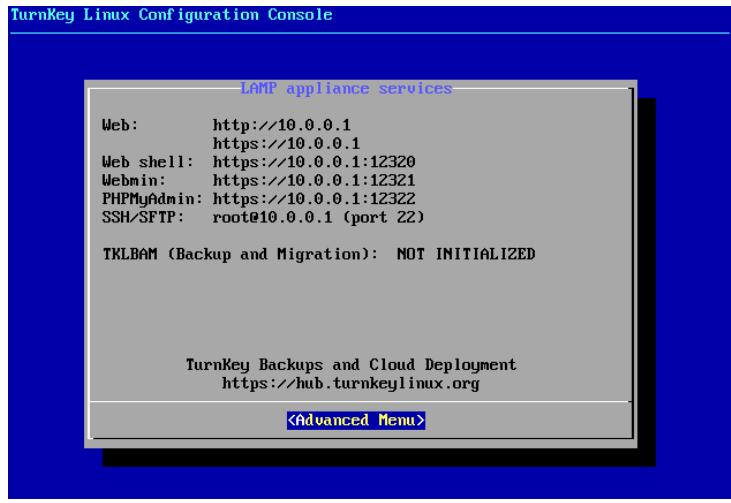

**Figure 9 – Tableau de bord Turnkey Linux**

Pour fermer le tableau de bord, pressez simplement la touche Échap, puis confirmer que vous souhaitez bien quitter :

| quit? | Do you really want to                      |  |  |
|-------|--------------------------------------------|--|--|
|       | $\langle Yes \rangle$ $\langle Ne \rangle$ |  |  |

**Figure 10 – Confirmation de fermeture du tableau de bord Turnkey Linux**

## **4 Opérations depuis la machine virtuelle**

#### Veuillez :

- − vous connecter :
- − mettre le clavier en français :
	- o mettre à jour les dépôts : apt update ;
	- o installer le paquetage des dispositions du clavier : apt install console-data ;
	- o configurer la dispositions du clavier : apt install console-setup ;
	- o choisir (en changeant le choix de pays) French (AZERTY) ;
- − configurer le réseau :

o au besoin, si cela n'a pas été fait de manière automatique, modifier le fichier /etc/network/interfaces afin que les deux interfaces réseaux soient configurées automatiquement avec le protocole réseau DHCP.

| TURNKEY FILESERVER [En fonction] - Oracle VM VirtualBox                      | $\Box$                           |  |
|------------------------------------------------------------------------------|----------------------------------|--|
|                                                                              |                                  |  |
| Fichier Machine Écran Entrée Périphériques Aide<br># UNCONFIGURED INTERFACES |                                  |  |
| $\overline{\text{\texttt{\#}}}$ remove the above line if you edit this file  |                                  |  |
| auto lo                                                                      |                                  |  |
| iface lo inet loopback                                                       |                                  |  |
|                                                                              |                                  |  |
| auto eth0<br>iface eth0 inet dhcp                                            |                                  |  |
|                                                                              |                                  |  |
| auto eth1<br>iface eth1 inet dhcp                                            |                                  |  |
|                                                                              |                                  |  |
|                                                                              |                                  |  |
|                                                                              |                                  |  |
|                                                                              |                                  |  |
|                                                                              |                                  |  |
|                                                                              |                                  |  |
|                                                                              |                                  |  |
|                                                                              |                                  |  |
|                                                                              |                                  |  |
|                                                                              |                                  |  |
|                                                                              |                                  |  |
|                                                                              |                                  |  |
|                                                                              |                                  |  |
|                                                                              |                                  |  |
|                                                                              |                                  |  |
|                                                                              |                                  |  |
|                                                                              |                                  |  |
| "/etc/network/interfaces" 12L, 169C                                          |                                  |  |
|                                                                              | <b>9007/00000000 Ctrl droite</b> |  |
|                                                                              |                                  |  |

− **Figure 11 – Configuration des interfaces réseau de la machine virtuelle**

o tenir compte les modifications éventuelles : /etc/init.d/networking restart.

## **5 Tests**

Veuillez tester (en prenant comme IP exemple 192.168.56.103) :

- − l'URL 192.168.56.103 depuis un navigateur Web ;
- − une connexion SSH sur la machine virtuelle : ssh root@192.168.56.103 (avec le mot de passe correspondant).

## **6 Installer une deuxième machine virtuelle avec une configuration similaire**

Installer une deuxième machine virtuelle avec une configuration similaire peut être utile, notamment pour la mise en place d'un système de **réplication** de base de données.

Veuillez :

## − depuis **Oracle VM VirtualBox** :

- o créer une nouvelle machine virtuelle : soit en créant un nouveau disque virtuel et faire l'installation en montant l'image disque du système d'exploitation dans Oracle VM VirtualBox, soit en **clonant le disque virtuel existant** et son paramétrage de la manière suivante :
	- **•** sélectionner la machine virtuelle à cloner, puis presser  $Ctrl + o$ ;
	- choisir un nom pour la nouvelle machine virtuelle (node1 par exemple);
	- choisir l'option clonage complet ;
	- cliquer sur cloner ;
- o configurer :
	- Système → Processeur → PAE (cocher) ;
	- Affichage → Mémoire vidéo (16 MB) ;
	- Réseau :
		- Accès par pont ;
- o **démarrer** la machine virtuelle.